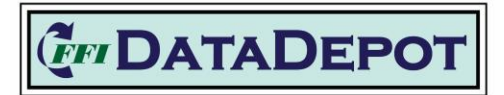

The FFI DataDepot is available for limited use. Many components are in development and will change over time. More thorough help materials will be provided as the user interface and functionality are finalized. For now, this guide should help you get started understanding the DataDepot.

# Access to DataDepot through IFTDSS

Access for FFI is through the Interagency Fuel Treatment Decision Support System (IFTDSS). To check or set up IFTDSS access, go t[o IFTDSS Home \(firenet.gov\)](https://iftdss.firenet.gov/landing_page/) and click on "Login":

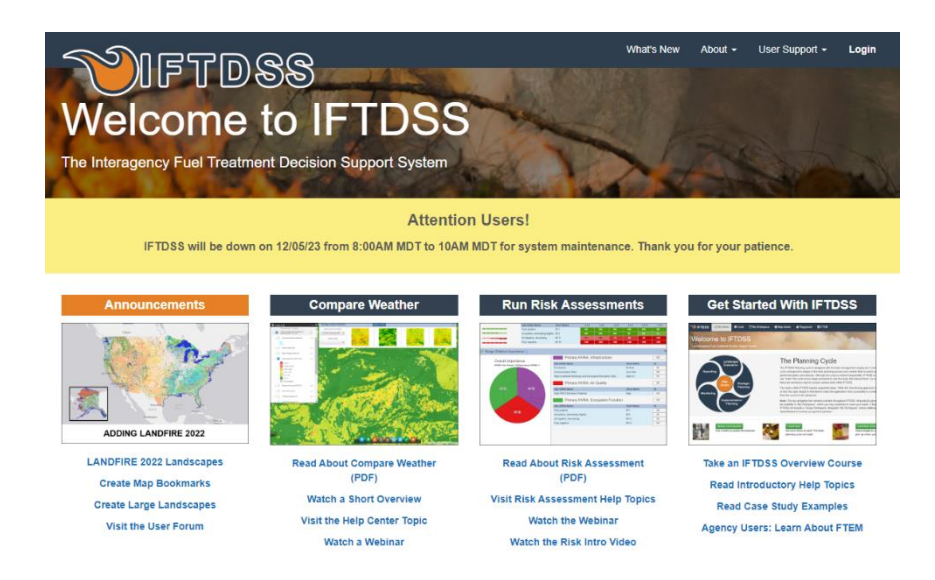

You will be redirected to FAMAuth. Select "e-Authenticate" for government credential check.

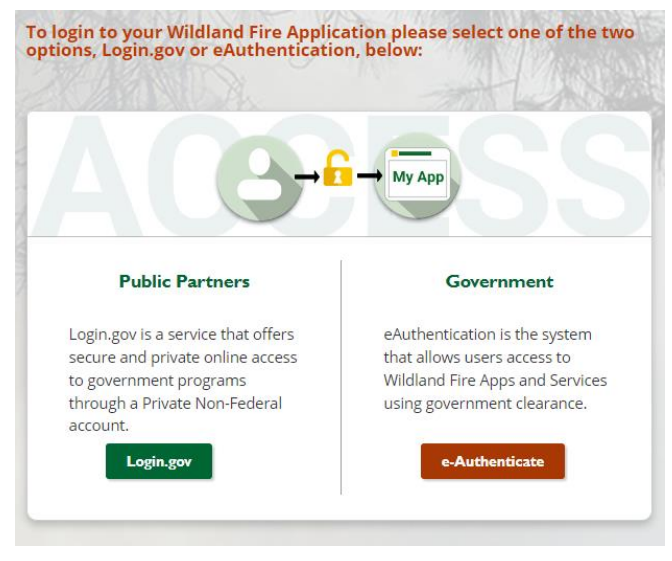

If you do not already have an IFTDSS account, you will be instructed how to sign up from here.

Click the **Cycle** menu at the top, click **Monitoring** in the graphic then select **FEAT FIREMON INTEGRATED (FFI)** to open the FFI DataDepot.

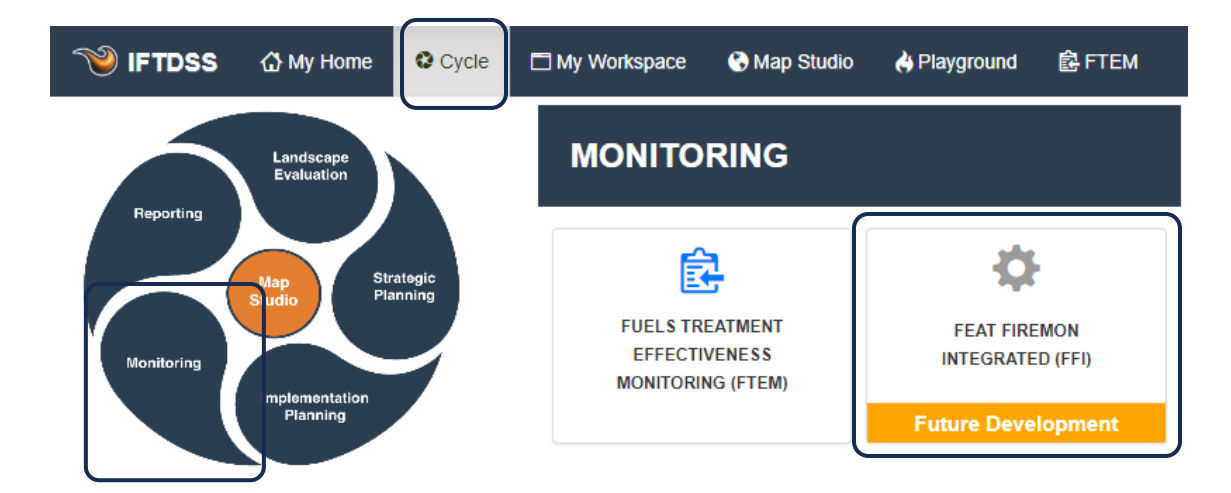

# DataDepot User Interface

Left Pane - Select the DataDepot function you want to use.

Right Pane - Select the desired report or the data to be included, depending on function.

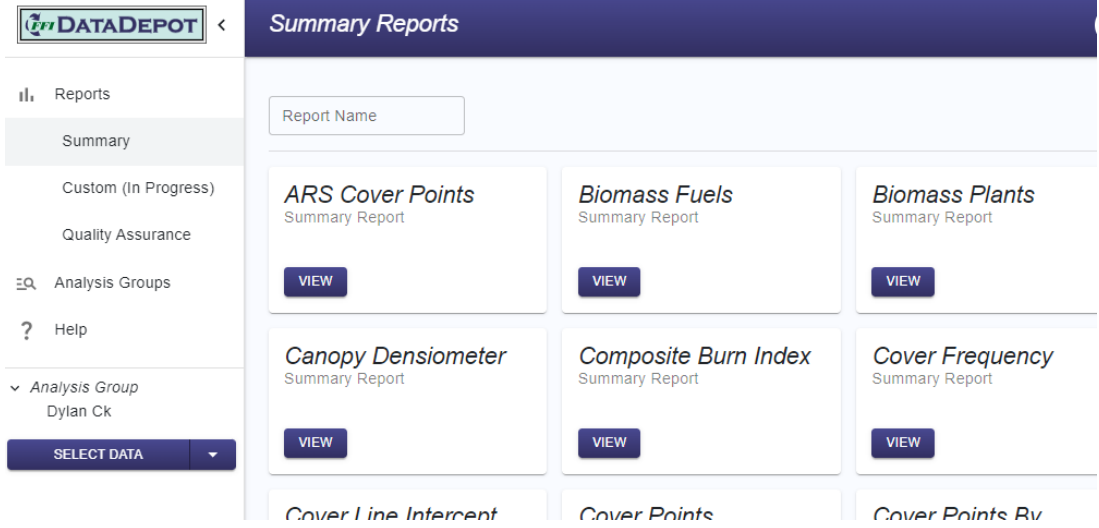

Functions (Left Pane Options):

Reports – Create *Summary*, *Custom,* or *Quality Assurance* reports.

*NOTE: Currently, the Quality Assurance Reports include all records in the DataDepot. Custom reports are still under development.*

Analysis Groups – Create a custom group of macroplots to include in a Summary or Custom

 $\text{Help}$  – Future home to online help

Select Data button-Select/filter data for reports and queries.

report.

## Reports

Report Name – Type a report name in the field to filter available reports. All Summary Reports from FFI Desktop are included in the DataDepot.

View – Click **View** in the report tile to create a report.

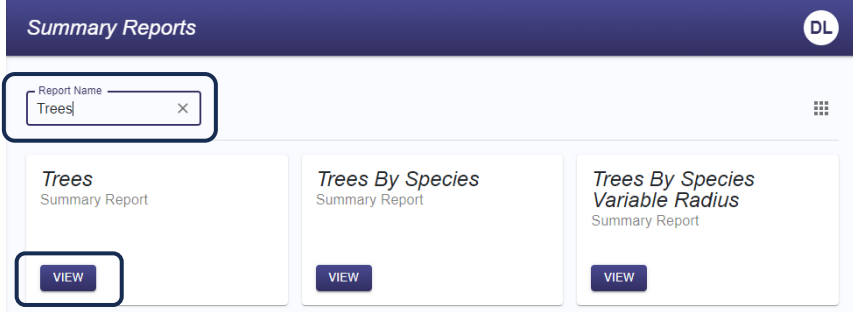

English and Metric buttons - Switch from English to metric units using the.

Columns – Select columns to show or hide in the right pane.

Stratify – Stratify the data using Macroplot Purpose, Macroplot Type or User Variable fields available in the selected data.

*NOTE: New variables for stratifying cannot be added in the DataDepot.*

Download – Save a CSV file of the full Summary or Custom Report.

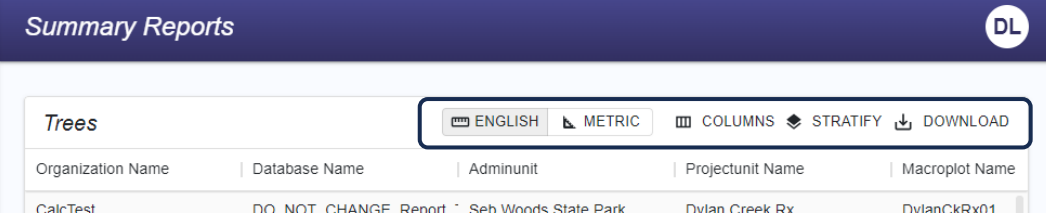

*NOTE: See the [Select Data](#page-5-0) section if you want to limit the Summary Report data to a specific Admin Unit and Project Unit or a custom selection of Macroplots.*

<span id="page-2-0"></span>Analysis Groups – Create a group of selected Macroplots to be include in a summary report.

Organization – Select an Organization to filter available Analysis Groups.

Filter – type text to filter existing Analysis Groups.

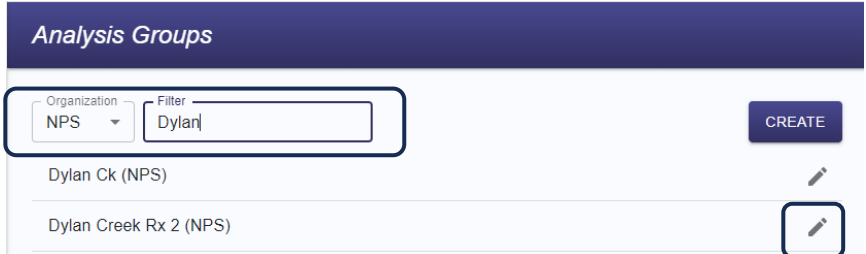

Click the pencil icon to the right of an Analysis Group to view the *Edit Analysis Groups* options.

### *Edit Analysis Groups*

Modify the selected Analysis Group. The tabs are described in the *[Create Analysis Group](#page-3-0)* section. Click **Save** or **Discard** when done.

Click the garbage can icon next to **Edit Analysis Group** to delete the selected Analysis Group.

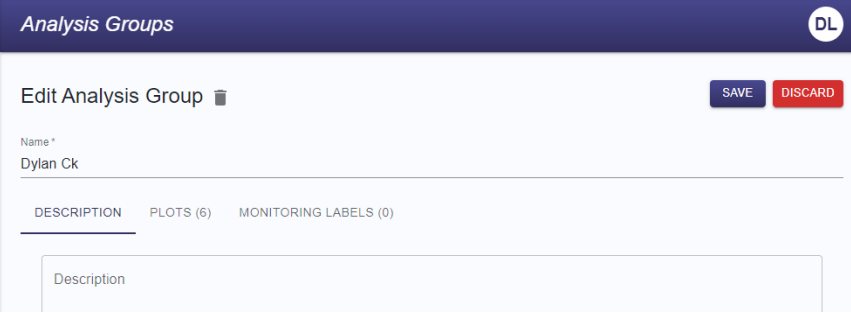

#### Create – Click to create a new Analysis Group.

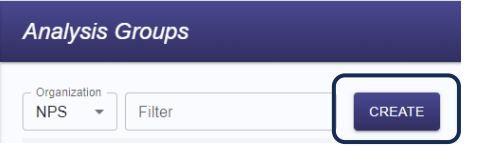

### <span id="page-3-0"></span>Create Analysis Group

*Name* – Enter a name for the Analysis Group

*Description* – On this tab, enter a description of the Analysis Group

*Macroplots* – On this tab, select the *Macroplots* for the Analysis Group

Organization – Select an *Organization* to select macroplots from.

Admin Unit – Select an *Admin Unit* to select Macroplots from. This selection will populate the Macroplot selection grid at the bottom of the pane.

Project Unit – If desired, select a *Project Unit* to further filter Macroplot selection.

Name – Click this field name in the data grid to sort the Macroplot names ascending or

descending. Click the hamburger to **Filter** Macroplots. Click a Macroplot name to move it to the *Added Plots* list on the right.

| <b>Analysis Groups</b>                                |                                                                                         |
|-------------------------------------------------------|-----------------------------------------------------------------------------------------|
| <b>Create Analysis Group</b>                          | <b>DISCARD</b><br><b>SAVE</b>                                                           |
| Name $*$                                              |                                                                                         |
| <b>DESCRIPTION</b><br>PLOTS (6) MONITORING LABELS (0) |                                                                                         |
| Organization<br>CalcTest                              | <b>Added Plots:</b>                                                                     |
| Admin Unit -<br>Seb Woods State Park                  | DylanCkRx01<br>î<br>Organization: CalcTest   Admin Unit: Seb Woods<br><b>State Park</b> |
| Project Unit -<br><b>Dylan Creek Rx</b><br>÷          | DylanCkRx03                                                                             |
| Name                                                  | Ê<br>Organization: CalcTest   Admin Unit: Seb Woods<br><b>State Park</b>                |
| DylanCkRx01                                           | DylanCkRx04<br>Ê<br>Organization: CalcTest   Admin Unit: Seb Woods<br><b>State Park</b> |
| DylanCkRx03<br>DylanCkRx04                            |                                                                                         |
| DylanCkRx05                                           | DylanCkRx05                                                                             |
| DylanCkRx06                                           | î<br>Organization: CalcTest   Admin Unit: Seb Woods<br><b>State Park</b>                |

*NOTE: You may select a new Organization, Admin Unit, and/or Project Unit to add additional Macroplots to the Analysis Group.* 

*Monitoring Labels* - Used to name and order Sample Events for reports. Monitoring Labels are the same as Monitoring Statuses in desktop FFI.

#### *NOTE: Monitoring Labels are currently under development.*

*Added Macroplots* – Click the garbage can icon to remove a Macroplot from the list.

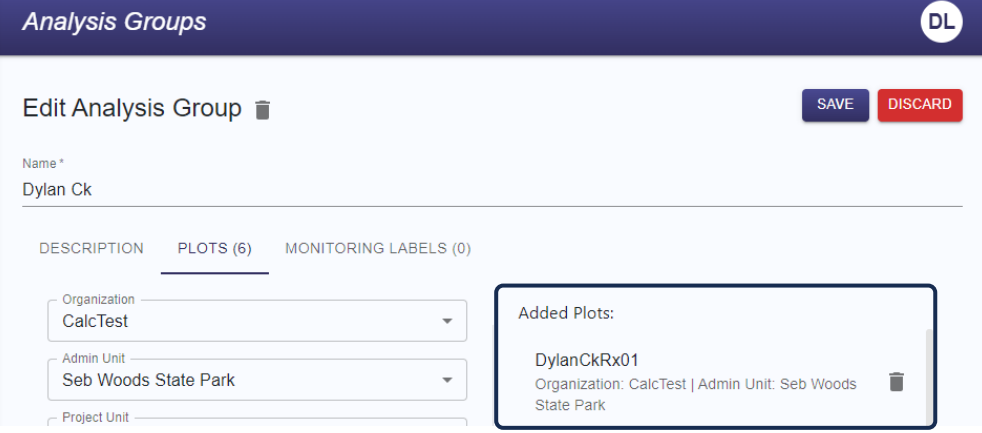

*Save* - When you are finished creating the Analysis Group, click **Save** or **Discard**. The Analysis Group will be available in **Select Data > Analysis Group**.

<span id="page-5-0"></span>Select Data – Select data for reports. Click the down arrow on the right side of the button to **Select Data** or **Clear Selected Data.** Clicking the button will then initiate the selected action. Clearing the data selection sets the data context to the entire NPS *Organization*.

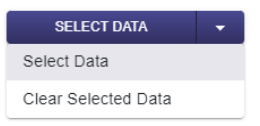

Organization tab – Select an *Admin Unit* and *Project Unit* (if desired).

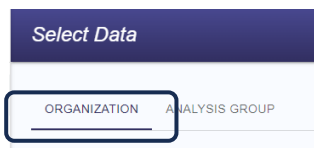

Analysis Group tab – Create a custom selection of Macroplots.

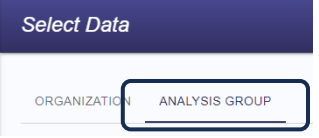

Organization tab – Used to select the data included in Summary and Custom reports.

*NOTE: Currently, only one Organization, Admin Unit, or Project Unit can be selected at a time. Use the Analysis Groups feature to include data from multiple Organizations, Admin Units, or Project Units.* 

#### *Organization*

 $\tilde{\mathbb{G}}$ <sup>1</sup> Click a row in the data grid to select the *Organization* that includes the data you want to include in a report.

*Admin Unit*

- Click on **Admin Unit** or click **Next** to see Admin Units
- Click a row in the data grid to select the *Admin Unit* data.

*Project* 

- Click on **Project Unit** or click **Next** to see Project Units
- Click a row in the data grid to select the *Project Unit*
- $\tilde{\mathbb{Q}}$ <sup>1</sup> Click **SAVE SELECTED DATA!**

The screenshot shows *CalcTest*, *Seb Woods State Park* and *Dylan Creek Rx* selected as the

**Organization**, **Admin Unit** and **Project Unit**, respectively.

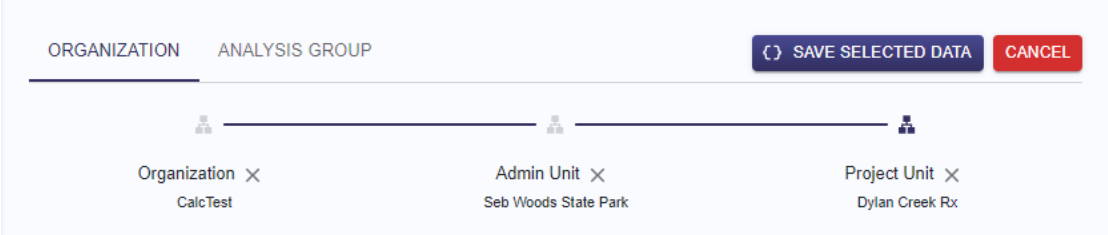

The data selection is displayed in the lower part of the left pane.

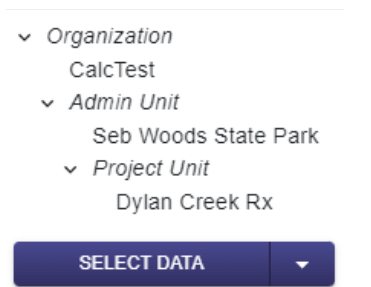

The data selection persists for all Summary and Custom reports until it is changed or cleared.

Analysis Group tab – Select a previously created custom group of *Macroplots* to include in Summary

#### or Custom Reports.

*NOTE: See the [Analysis Groups](#page-2-0) section if you want to create a custom group of Macroplots to include in reports.*

*Organization* – Select an *Organization* to filter available Analysis Groups.

*Filter* – type text to filter available Analysis Groups (filtering is case sensitive)

- $\tilde{\mathbb{G}}$ <sup>1</sup> Click the desired Analysis Group
- Click **SAVE SELECTED DATA**!

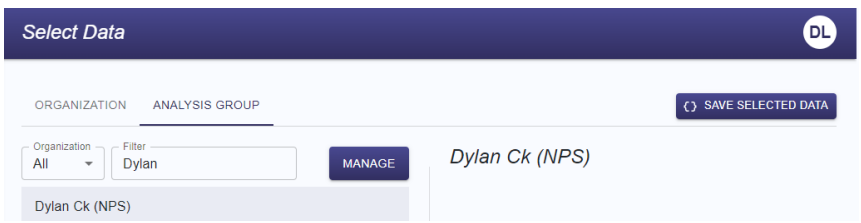

The Analysis Group is displayed in the lower part of the left pane.

Analysis Group Dylan Ck

The Analysis Group selection persists for all Summary and Custom reports until it is changed or cleared. Select **Summary** or **Custom** report in the left pane to create a report.

*Manage* – Modify an Analysis Group by clicking the pencil icon to the right of an Analysis Group name. See the **[Analysis Groups](#page-2-0)** section for a description of fields available on the *Edit Analysis Group* screen.